Vejledning til Statens HR HR-medarbejder Emne: HR-processer – Ret forkerte oplysninger Version: 04 ID: 6.c.1

## **Ret forkerte tastede oplysninger**

Det er muligt at rette forkert tastede oplysninger. Funktionaliteten, som findes under 'Ansættelsesdetaljer' beskrives detaljeret nedenfor.

*Man skal KUN bruge rette-funktionaliteten, hvis oplysningerne er direkte forkerte og aldrig har værret korekte.* 

Denne vejledning indeholder følgende afsnit:

A. Ret oplysninger

# **A. Ret oplysninger**

1. Naviger til **Min Arbejdsstyrke**

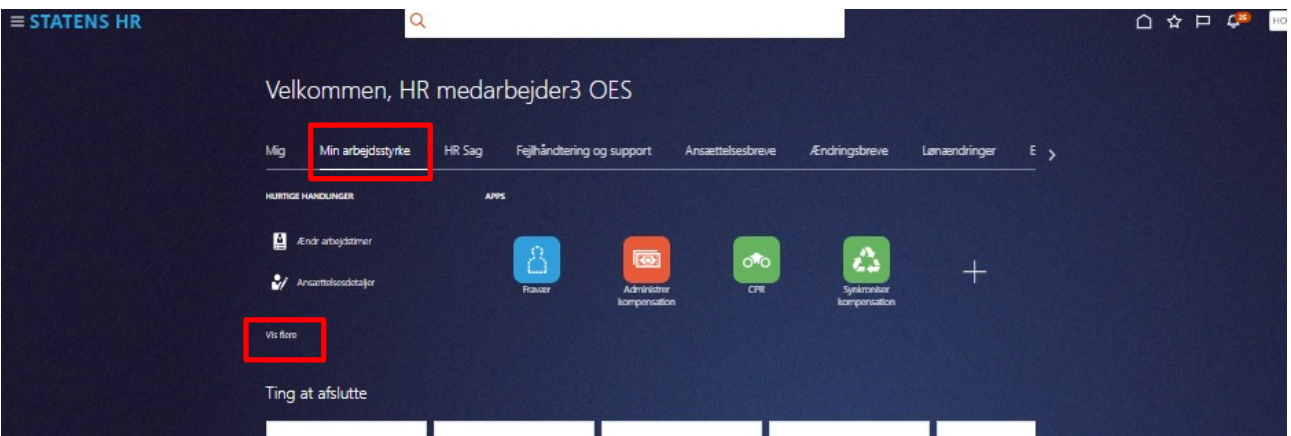

- 2. Klik på **Vis flere**
- 3. Klik på **Ansættelsesdetaljer**

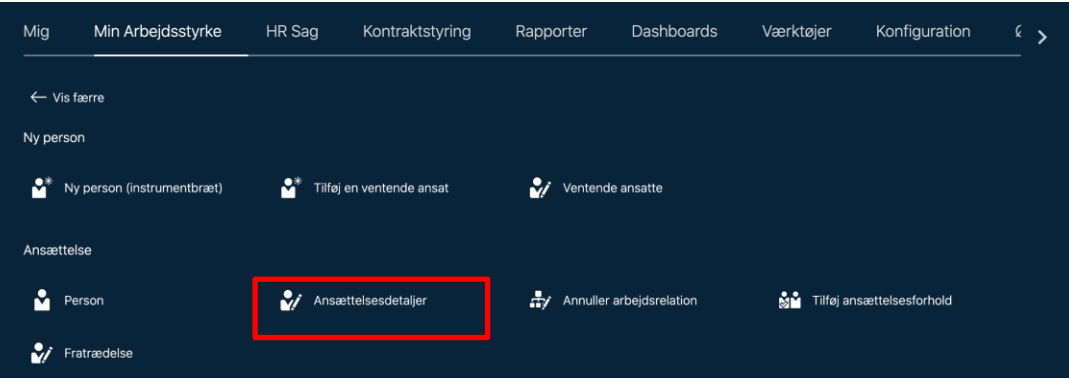

4. Fremsøg den medarbejder, der skal have rettet nogle oplysninger ved at indtaste relevante oplysninger.

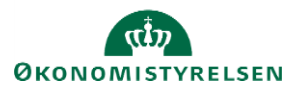

Vejledning til Statens HR<br>
Emne: HR-processer – Ret forkerte oplysninger<br>
Version: 04 Emne: HR-processer – Ret forkerte oplysninger ID: 6.c.1

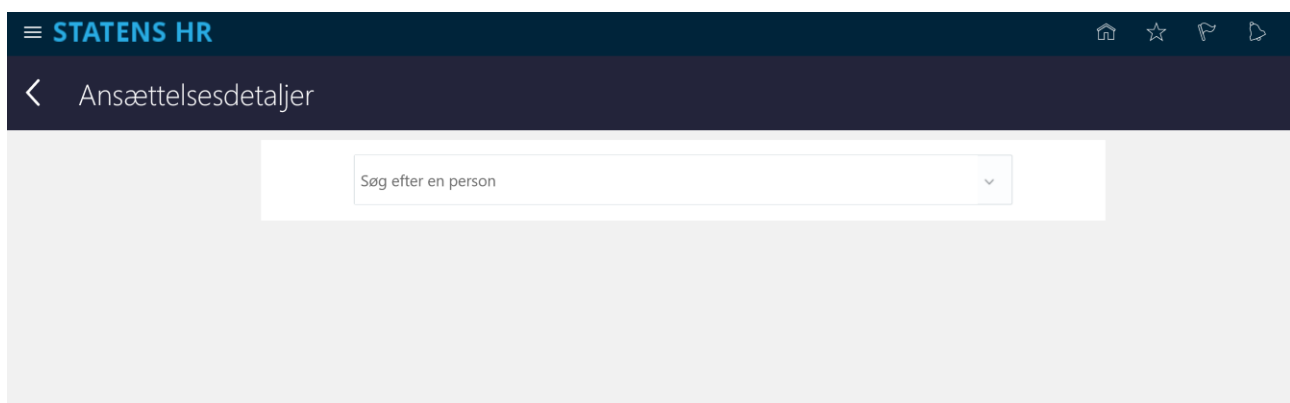

### Billedet Ansættelsesoplysninger vises

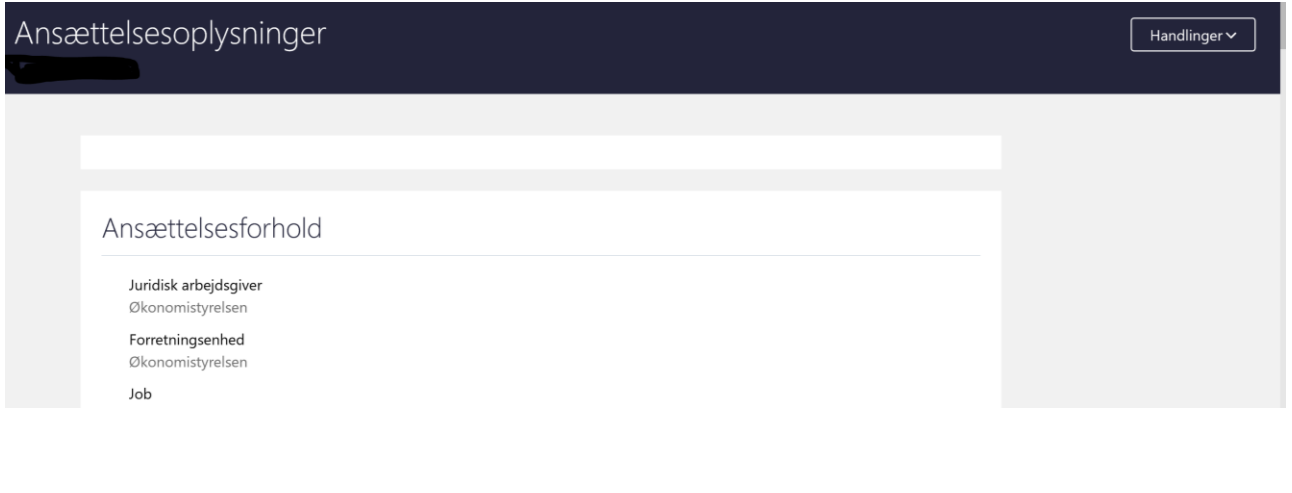

- 5. Gå til **Ansættelseshistorik** i bunden.
- 6. Klik på **pilen** til højre for teksten for at se hele historikken.

Ansættelseshistorik

Nu vises ansættelseshistorikken for den pågældende person.

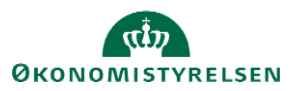

 $\checkmark$ 

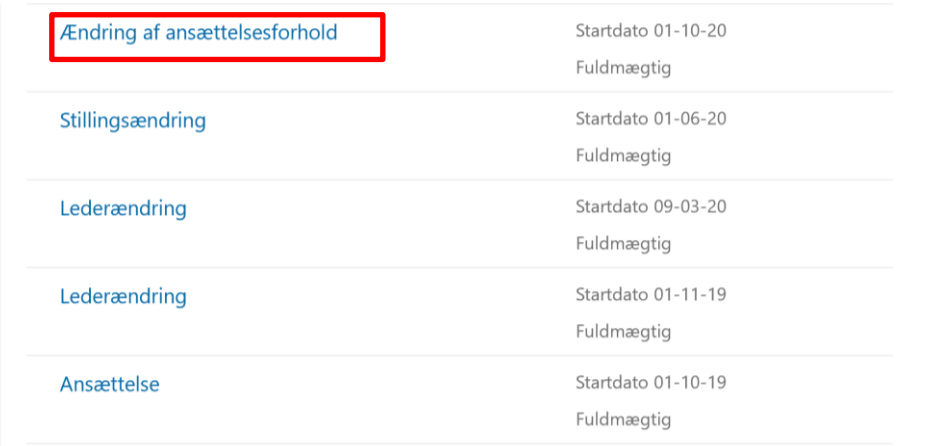

- 7. Klik på den blå tekst ud for den dato, hvor der skal rettes.
- 8. Klik på **pilen** ud for Ansættelsesforhold.

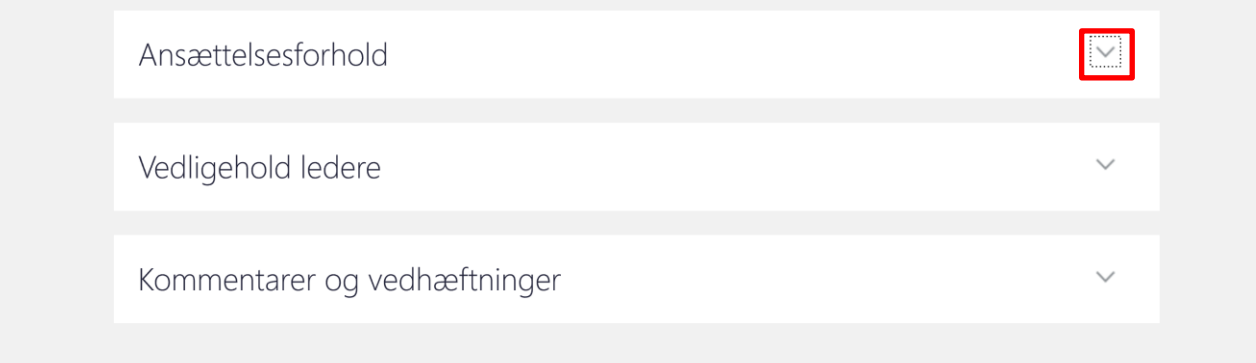

### 9. Klik på **blyanten** for at rette

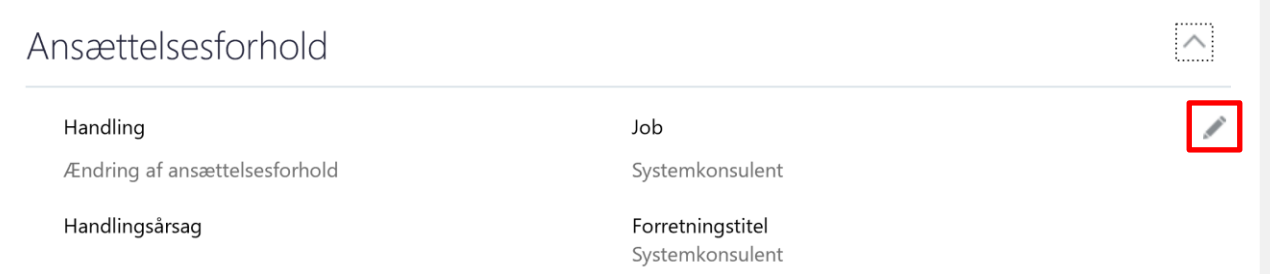

### 10. Ret i de ønskede felter. I dette eksempel rettes forretningstitel.

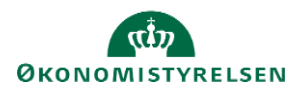

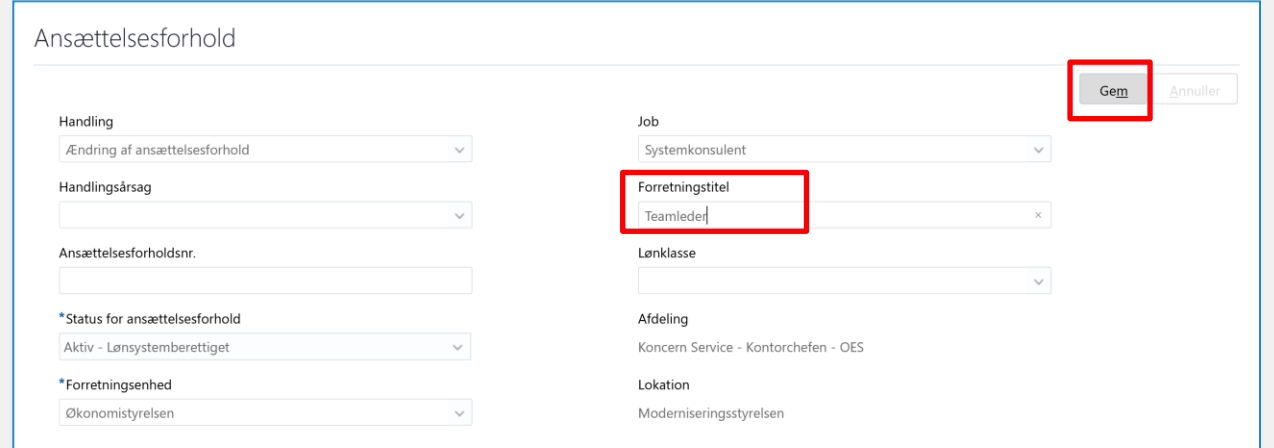

### 11. Klik **Gem**

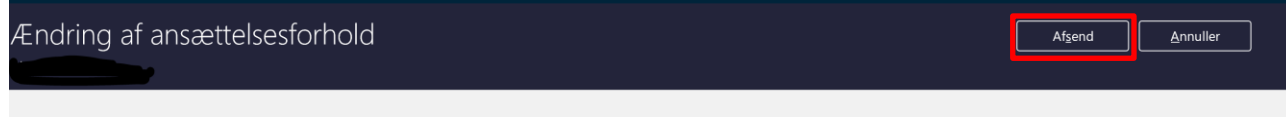

12. Gå til øverste højre hjørne. Klik **Afsend.**

Rettelsen er nu sendt til godkendelse.

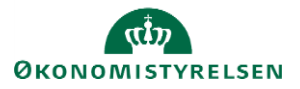